## **Common Properties of Control Windows (D2000/Work with D2000 HI/Monitoring and Controlling of D2000 System Objects)**

## Common properties of control windows

Some of the features and controls in a control window are common for all or great number of the control windows.

**Title** of each control window includes the name of controlled object that the control window allows to control. The title bar of the control window of the I/O tag **M.MB\_Ai** looks as follows:

 $\overline{\mathbf{x}}$ 

## **E.** M.MB\_Ai

All control windows contain the following common controls.

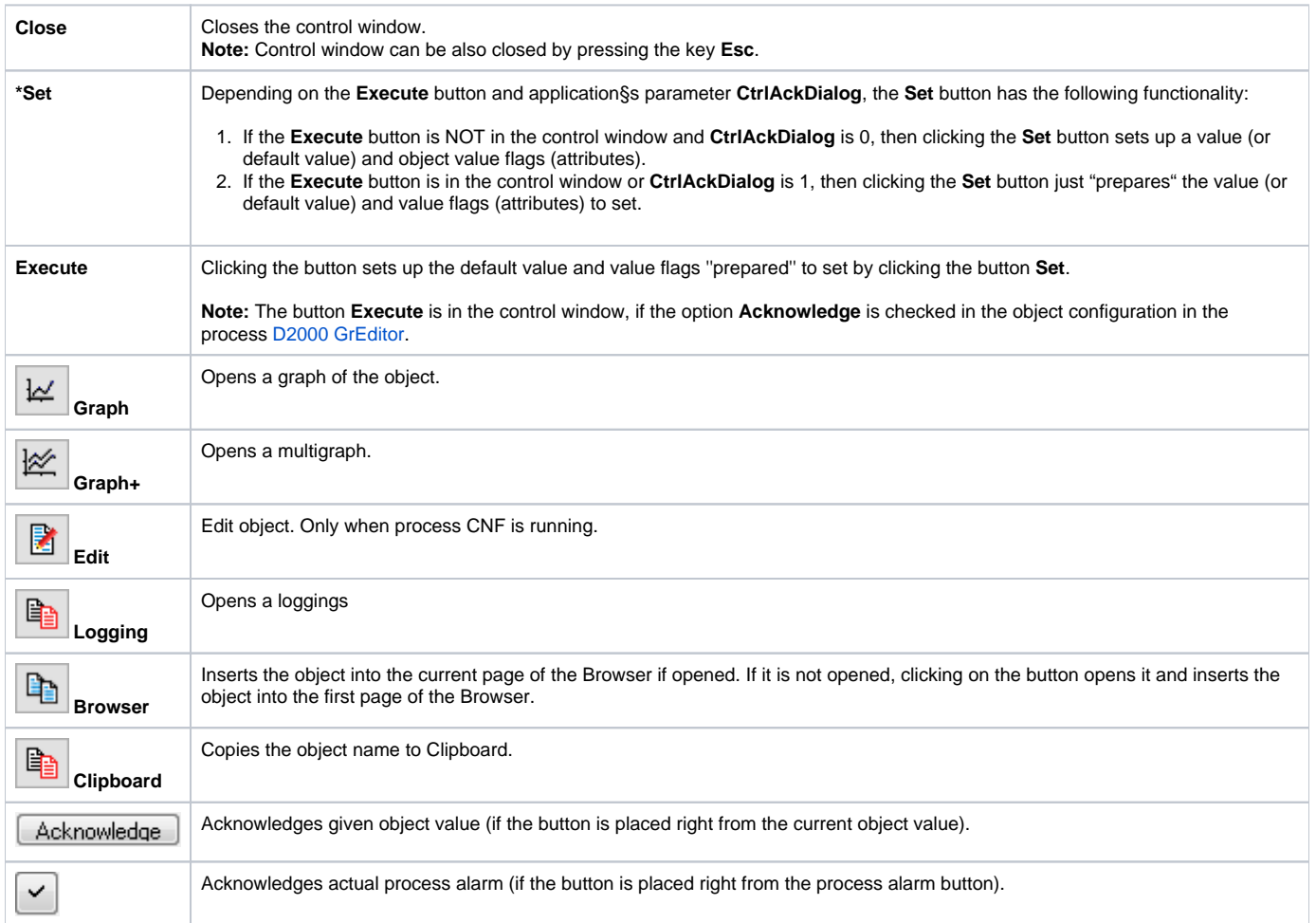

\* Control window of digital objects does not contain **Set** button. Buttons, used to set an object value, perform its function. The button captions are ON and OFF.

If the option **Autoclose** has been checked at the link configuration of graphic object in the process [D2000 GrEditor,](https://doc.ipesoft.com/display/D2DOCV12EN/D2000+GrEditor) its control window contains the checkbox **Autoclose**.

Autoclose

If the box is checked, then control window is closed after clicking on **Set** or **Execute** button.

Top part of control windows looks alike - except several differences. An example of this top part is shown on the following picture.

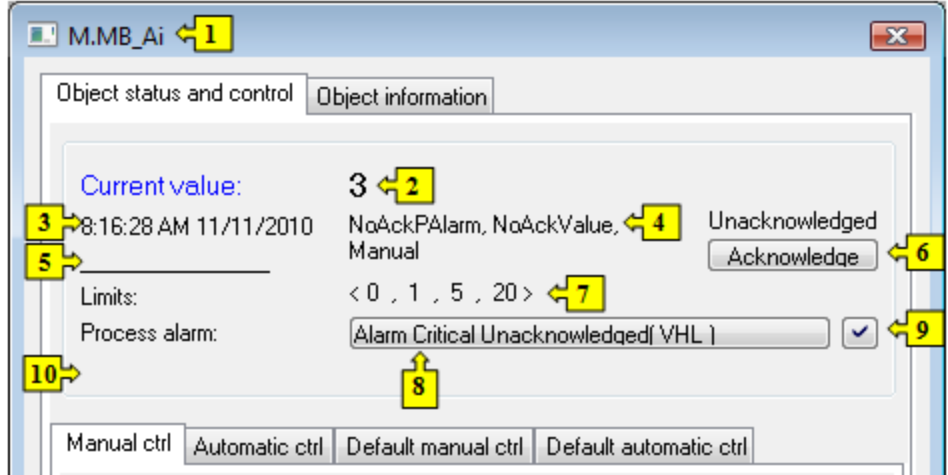

As it has been already mentioned above, a control window title bar contains the name of controlled object (**1**). The uppermost part shows the current object value (default value) along with the technical units (**2**), value time (**3**) and [object states](https://doc.ipesoft.com/pages/viewpage.action?pageId=17278270#HistoricalValueRepresentation(WorkwithD2000HI)-stav_hodnoty) (**4**).

The line below the value time (**3**) contains information about the object value flags (user attributes) (**5**). There are displayed just the names of flags with the value of TRUE. Showing the information depends on the configuration of the process **D2000 HI** - the option [Show flags.](https://doc.ipesoft.com/display/D2DOCV12EN/Console+preferences#Consolepreferences-zobrazovat_flagy)

If current value is not acknowledged (NoAckValue), the button  $\Box$ Acknowledge  $\Box$  (6) is placed right from the value. Clicking the button acknowledges the value and then the button disappears.

The next line displays limits defined for particular object – the item **Limits** (**7**). Limits are displayed only for the objects with integer or real (analog) values.

<VLL, LL, HL, VHL>

VLL - Very Low Limit (the lowest limit) LL - Low Limit HL - High Limit VHL - Very High Limit (the highest limit)

Control window of objects of I/O Tag or Eval Tag type contains the parameter **Process alarm** item. The button (**8**) contains information on the current

process alarm and allows to open the [dialog box to control the process alarm](https://doc.ipesoft.com/display/D2DOCV12EN/Controlling+Process+Alarms+byt+means+of+Object+Control+Window). If the process alarm is not acknowledged, the button appears right from the line. Clicking the button acknowledges the process alarm and the button disappears.

If the object is in the Default value state, the window also contains the telemetric value of the object (**10**).

In several cases (for example sensor breakdown) default value allows to replace object value obtained by the process [D2000 KOM](https://doc.ipesoft.com/display/D2DOCV12EN/D2000+Kom) with other value. Use of default value depends on the object configuration in the process [D2000 CNF](https://doc.ipesoft.com/display/D2DOCV12EN/On-line+System+Configuration+-+D2000+CNF) (the option **Use default value**). If this option has been checked at the configuration, then the control window contains the tabs **Default manual ctrl** and **Default automatic ctrl**.